#### **การใสรูปสําหรับโปสเตอรโครงงานสหกิจศึกษา**

สําหรับแบบรางของโปสเตอรมี4 ประเภทดังนี้

- 1. ประเภทวิทยาศาสตร์และเทคโนโลยี (ชื่อไฟล์ coop-poster technology.psd )
- 2. ประเภทสังคมศาสตร์ มนุษย์ศาสตร์ และการจัดการ (ชื่อไฟล์ coop-poster\_society.psd )
- 3. ประเภทนานาชาติ (ชื่อไฟล์ coop-poster international.psd )
- 4. ประเภทนวัตกรรม (ชื่อไฟล coop-poster\_innovation.psd )

**ขั้นตอนการใสรูปภาพ ใหเปนไปตามกรอบที่กําหนด โดยใชโปรแกรม Adobe Photoshop CS6 ขึ้นไป** ในแบบรางชุดนี้จะมีกรอบเปนรูปสี่เหลี่ยมลักษณะลูกศรชี้ไปทางขวามือ *ตามรูปที่ 1* มีทั้งหมดสามกรอบ

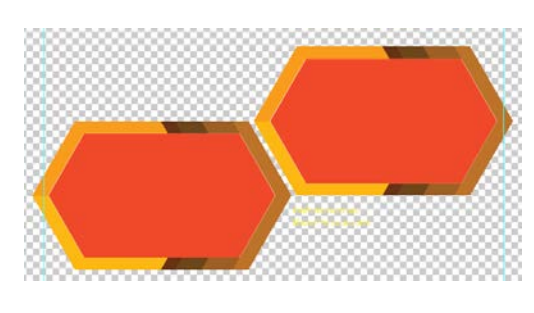

*รูปที่ 1*

ภายในไฟล์ ส่วนของ **Layers** จะมี เลเยอร์ ทั้งหมด 6 เลเยอร์ ดังนี้ header, Title, Contents, Picture Frame, Footer และ BackGround ซึ่งสวนของการใสรูปภาพจะอยูเลเยอร **Picture Frame** ดังรูปที่ 2

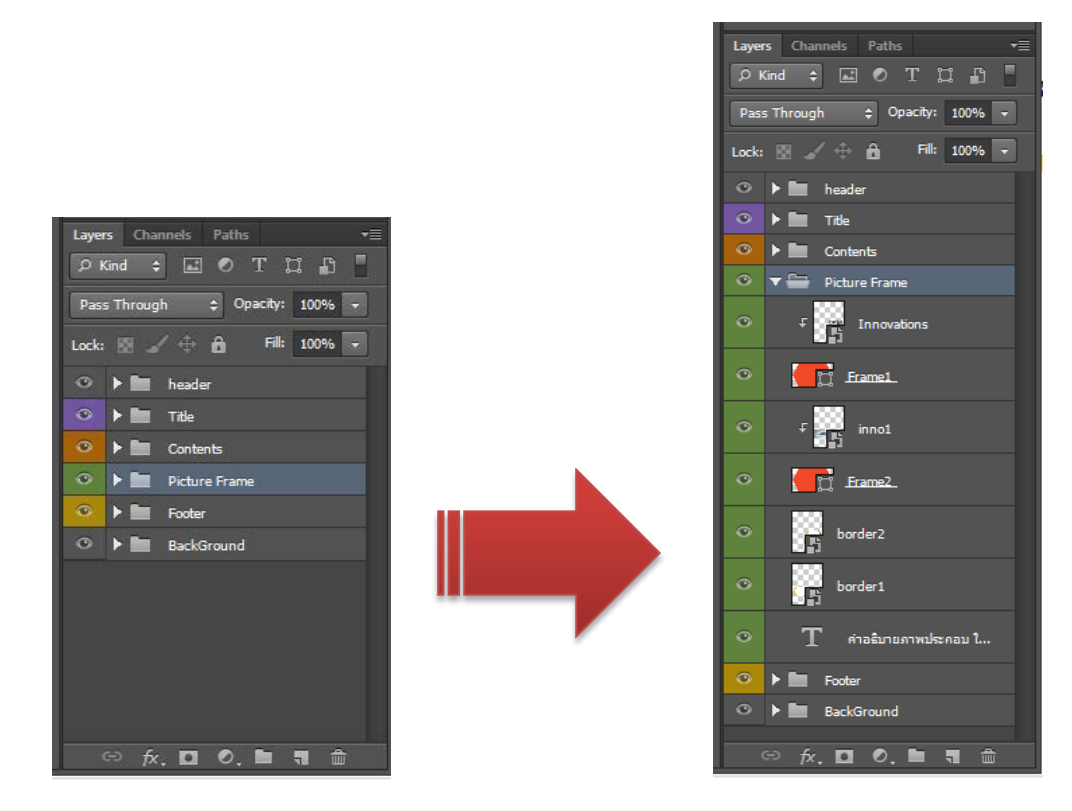

*รูปที่ 2*

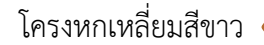

# โครงหกเหลี่ยมสีขาว แสดงตําแหนงการวางภาพ ดังรูปที่ 3

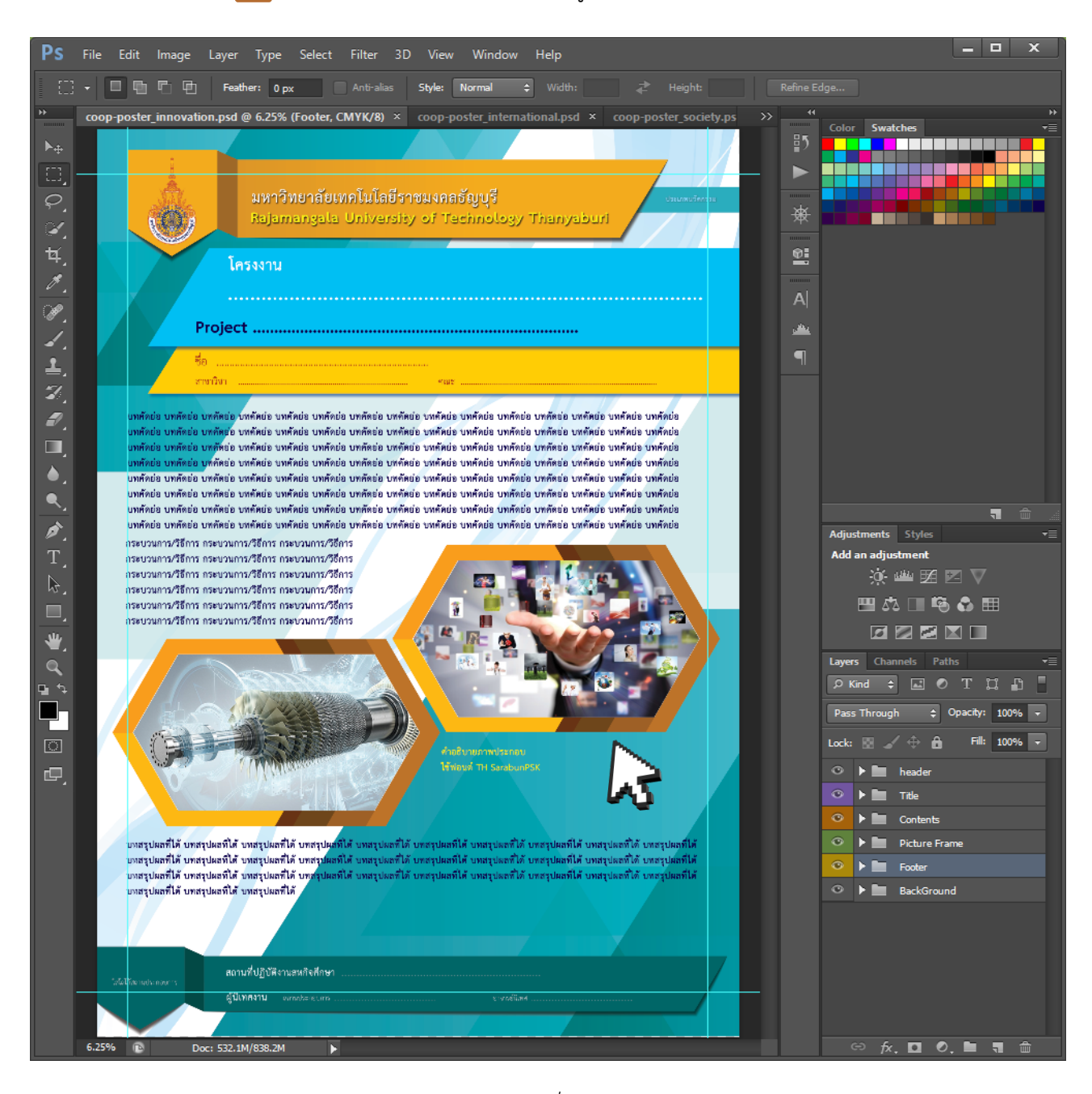

*รูปที่ 3*

### ใสรูปภาพที่ตองการลงในตําแหนงโครงหกเหลี่ยมสีขาว ดังรูปที่ 4.1

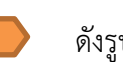

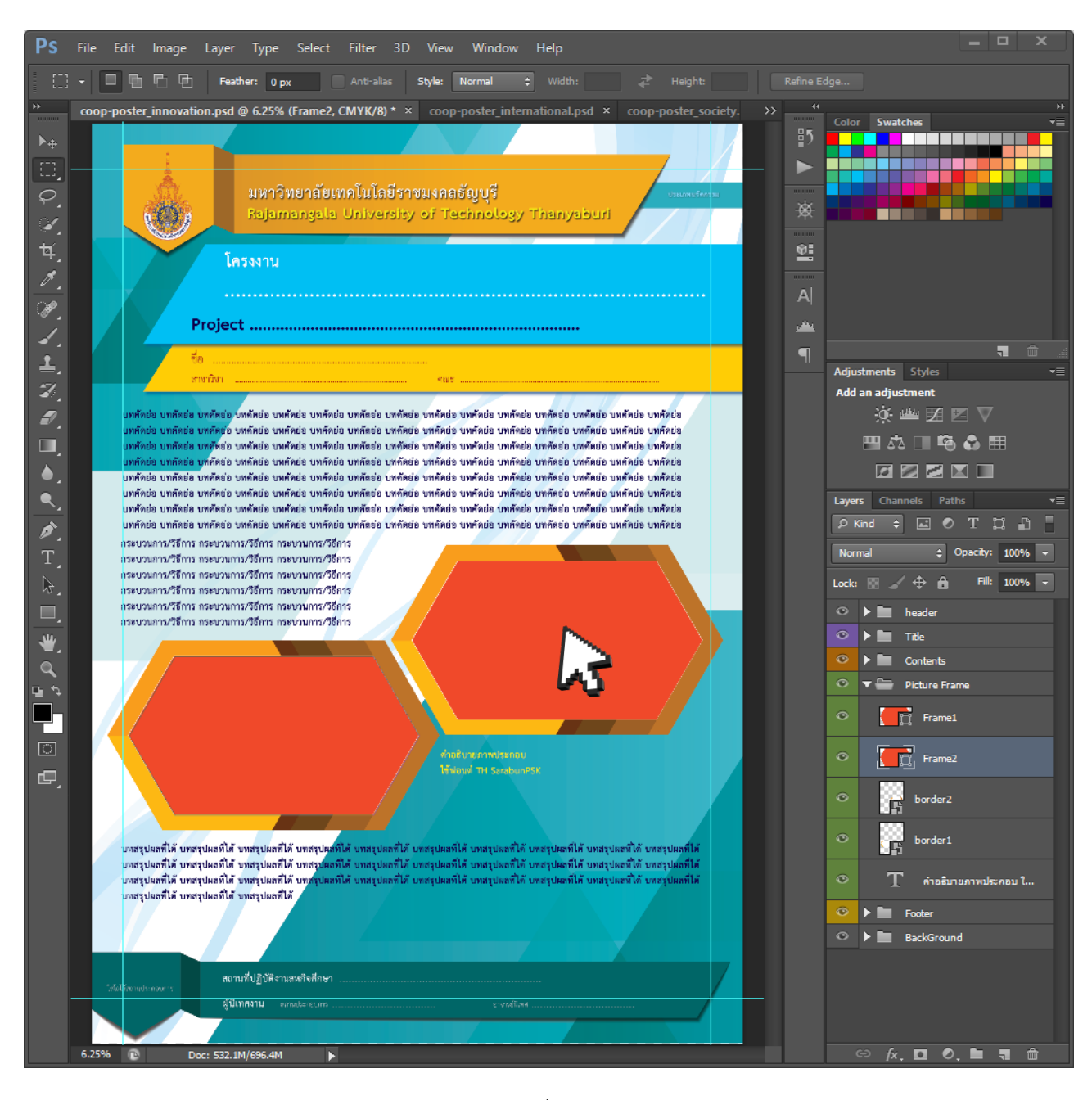

รูปที่ 4.1

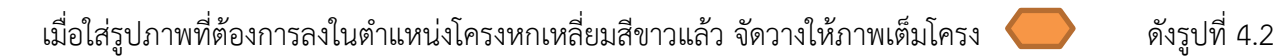

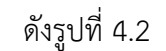

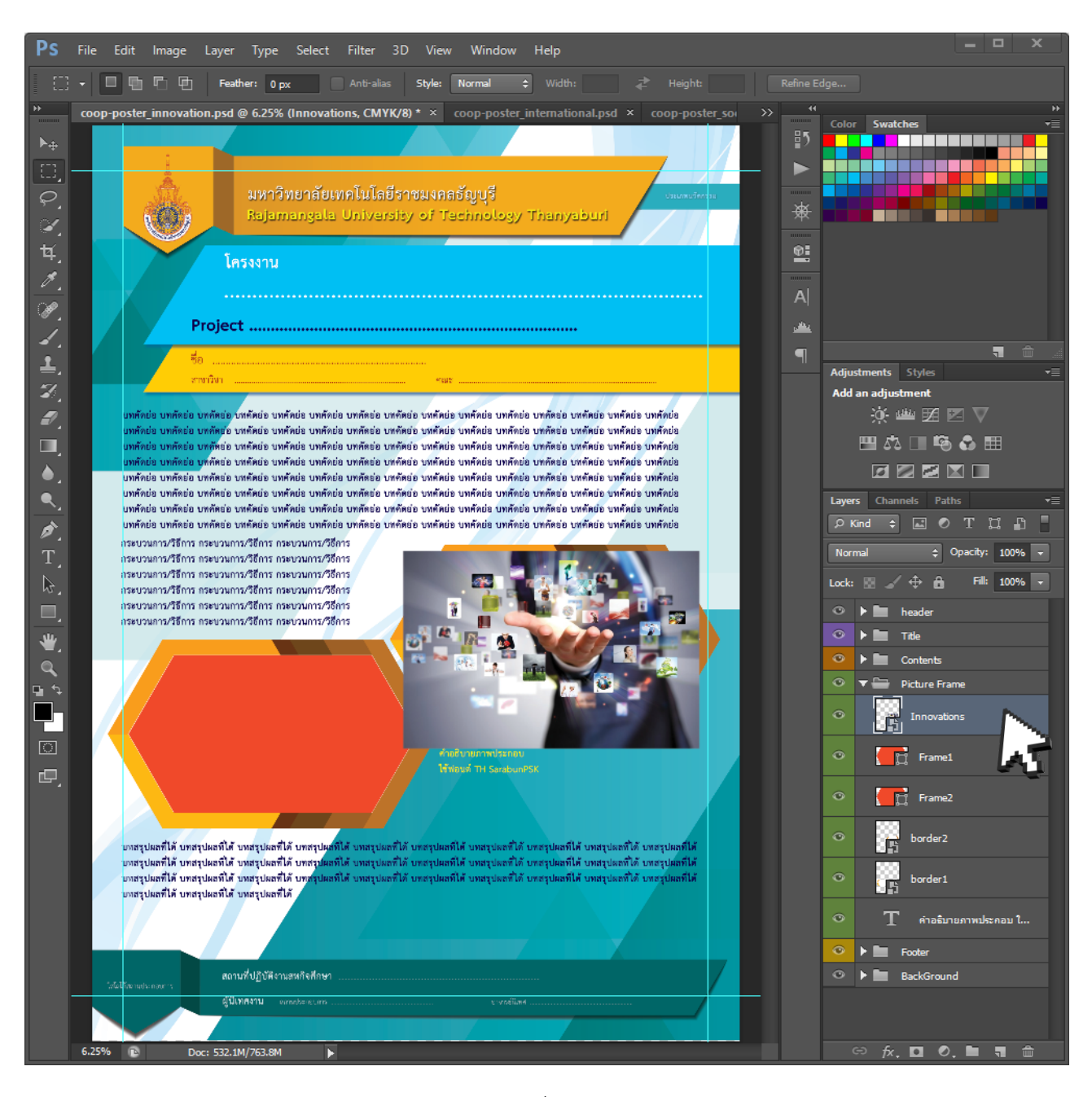

รูปที่ 4.2

## เมื่อจัดวางตําแหนงเรียบรอยแลว ใหคลิ๊กขวาที่ **Layers** แลวเลือก *Create Clipping Mask* ดังรูปที่ 5

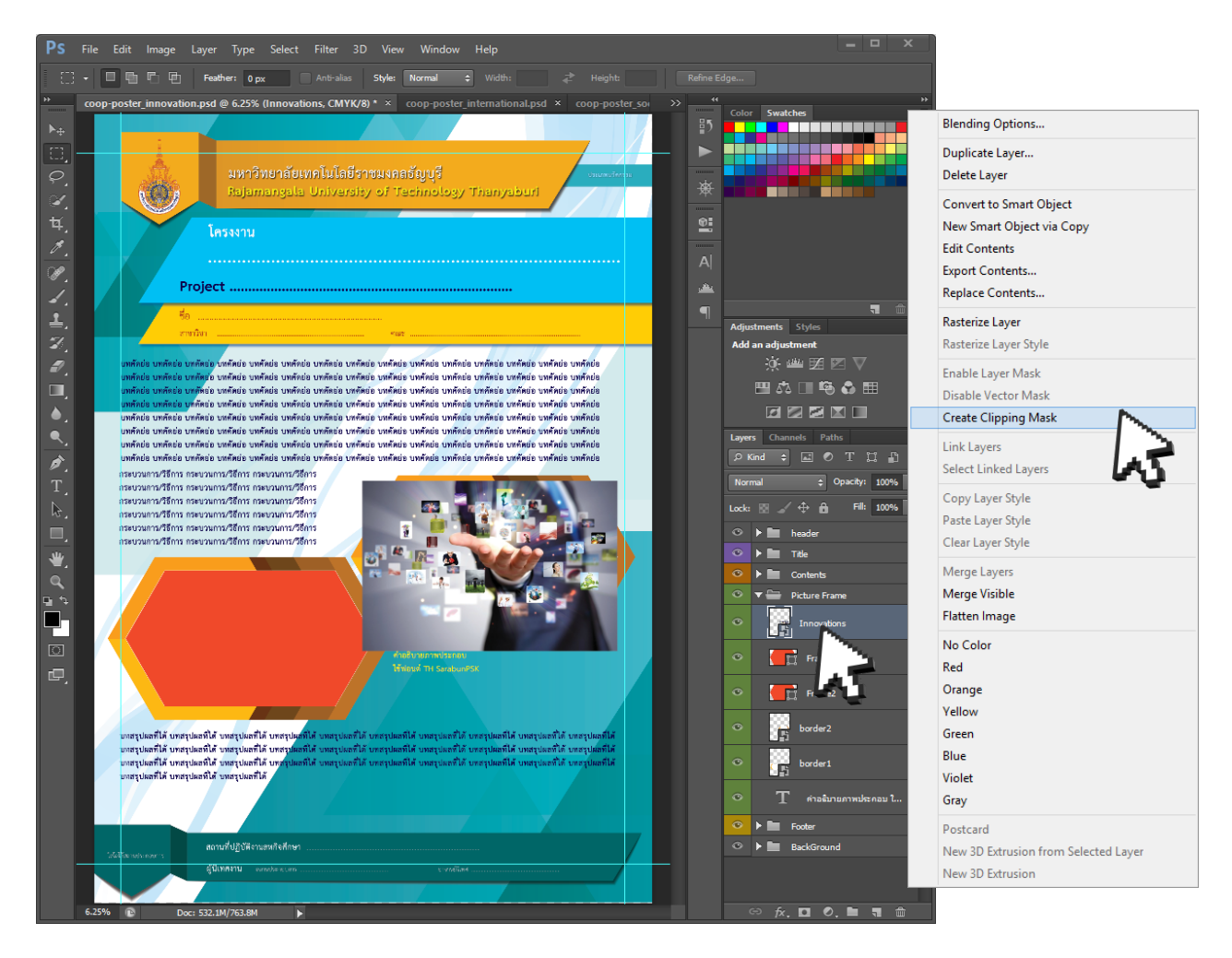

*รูปที่ 5*

#### ผลการทํา *Create Clipping Mask* จะไดดังรูปที่ 6

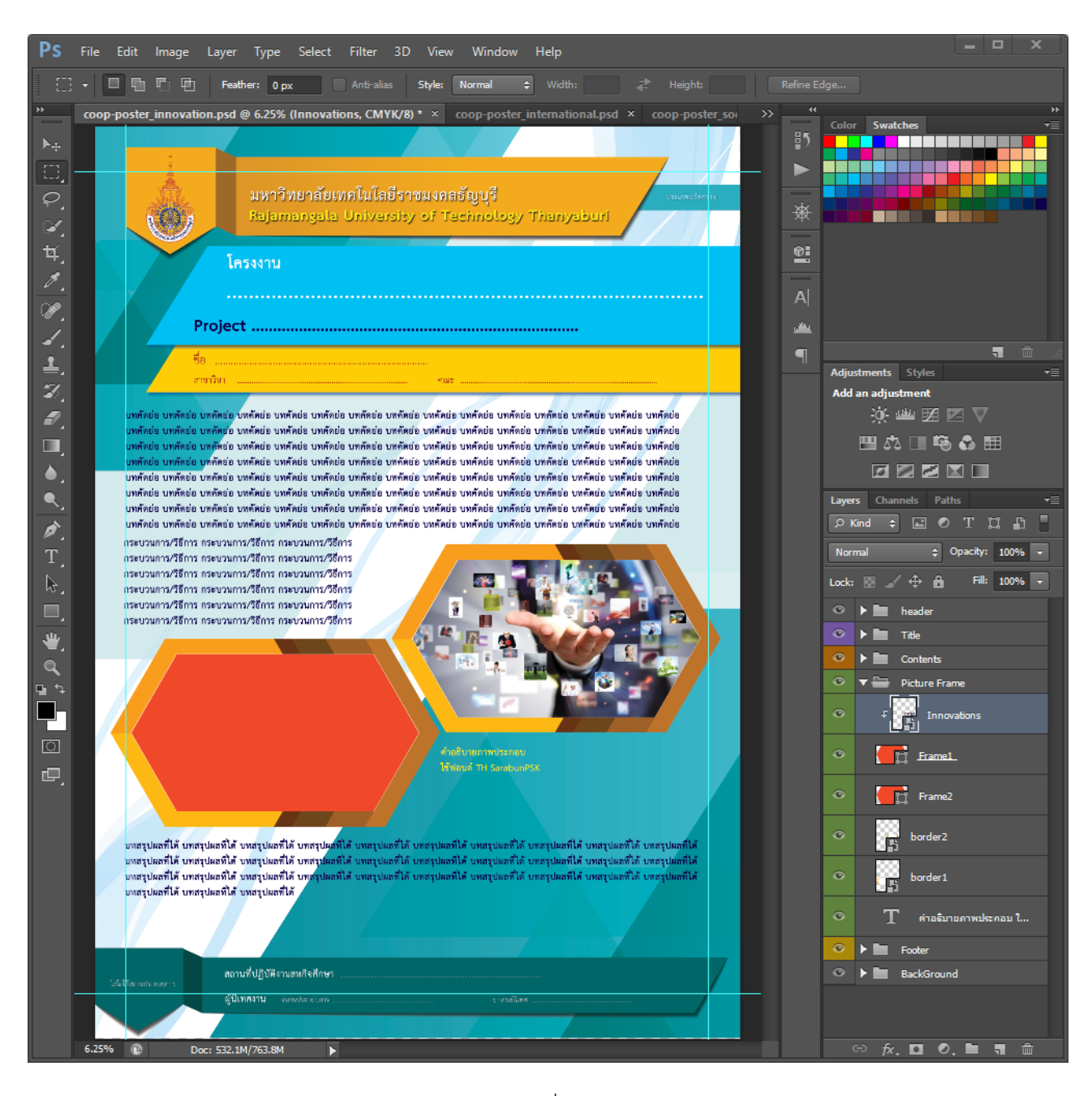

รูปที่ 6

---------------------------------------------------------------------------------